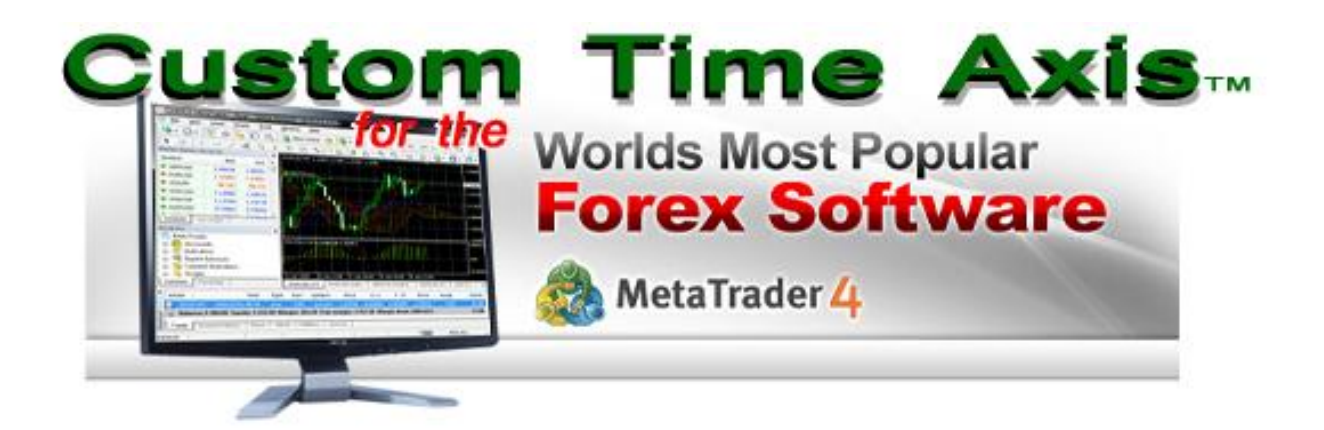

# **MANUAL**

**WWW.Mt4tmeaxis.com**

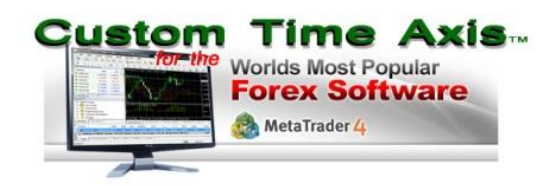

**Congratulations on becoming one of the ever increasing numbers of traders worldwide who are now becoming empowered to view the time displayed in their MetaTrader charting/trading platforms in a way that is finally convenient and logical!**

We have included everything in CustomTimeAxis<sub>*IM*</sub> (hereafter CTA) that we have **found, both in our own trading as well as from many other traders' feedback around the world, to be relevant and helpful in day to day trading that is "time related". We hope you'll agree as well, after now being able to experience it for yourself, that CTA provides the most user friendly and "elegant" way of now being able to do so than we've all ever hoped for in our MT4 trading experience!**

**If not, we welcome any additional suggestions for improvements, which we will enthusiastically consider for future upgrades which you, like those before you, will and have received at no charge, for having taken the step you already have, by entrusting us with your business and purchasing CTA for yourself!**

**Of course at the end of the day, not only do we hope CTA not only helps your trading be more convenient and "seamless" as ever before, but that such benefits translate into helping all of our trading related endeavors become not only less stressful and enjoyable, but above all, more PROFITABLE! Amen?**

### **AAAMEN!!**

**Now let's dig in!**

# LEGAL NOTICE

NO RIGHT TO REDISTRIBUTE MATERIALS. You agree that you will not re-distribute, copy, amend, or commercially exploit any materials found in this document or related Web Sites without TBoneTrading.com or Randy Haddad's express written permission, which permission may be withheld at TBoneTrading.com or Randy Haddad's sole discretion.

NO INVESTMENT ADVICE. The information contained in this product has no regard to the specific investment objective, financial situation or particular needs of any specific recipient. TBoneTrading.com or Randy Haddad do not endorse or recommend any particular securities, ,currencies, or other financial products.

The content published in this document is solely for informational purposes and is not to be construed as solicitation or any offer to buy or sell any spot currency transactions, financial instruments or other securities. TBoneTrading.com or Randy Haddad do not represent or guarantee that any content in this document is accurate, nor that such content is a complete statement or summary of the marketplace.

Nothing contained in this document is intended to constitute investment, legal, tax, accounting or other professional advice and you should not rely on the reports, data or other information provided on or accessible through the use of this product for making financial decisions. You should consult with an appropriate professional for specific advice tailored to your situation and/or to verify the accuracy of the information provided herein prior to making any investment decisions.

INDEMNITY. You agree to indemnify and hold TBoneTrading.com or Randy Haddad, its parent, subsidiaries, affiliates, directors, officers and employees, harmless from any claim, demand, or damage, including reasonable attorneys' fees, asserted by any third party or arising out of your use of, or conduct on, this product and/or website.

COPYRIGHT. The Product, Web Site, and Tools are protected by copyright law and international treaty provisions and may not be copied or imitated in whole or in part. No logo, trademark, graphic or image from the Web Site may be copied or retransmitted without the express written permission of TBoneTrading.com or Randy Haddad. All associated logos are trademarks or registered trademarks of TBoneTrading.com or Randy Haddad and may not be copied or transmitted without the express written permission of TBoneTrading.com or Randy Haddad.

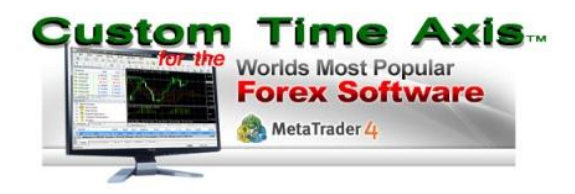

### **NOTE:**

**1) Both this manual and a video overview of it may be found online at**  [www.mt4timeaxis.com/ctavideomanual.html](http://www.mt4timeaxis.com/setup.html).

# **TABLE OF CONTENTS**

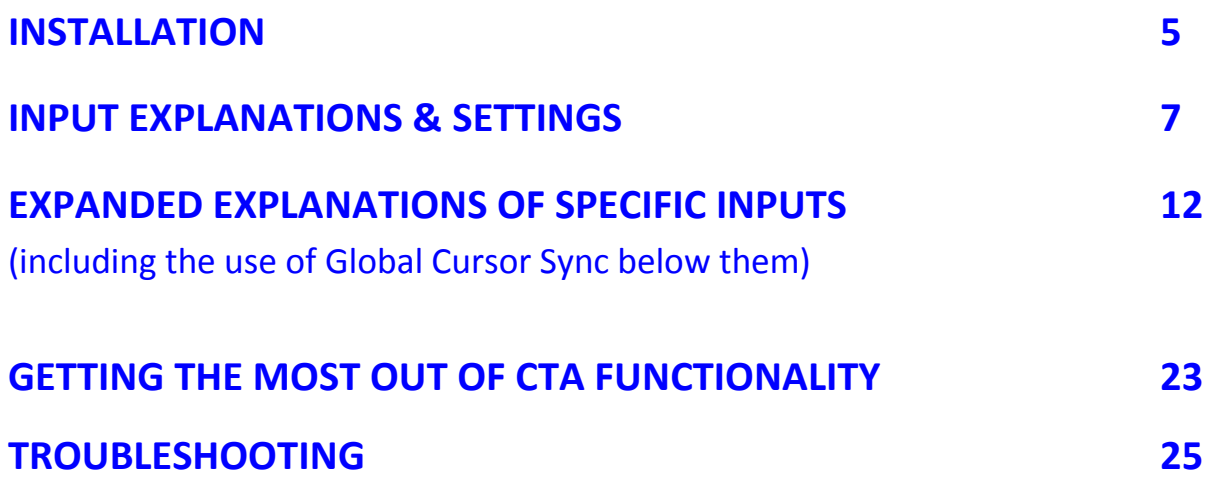

**Note:** To perform a search in this CTA manual or to jump to any specific area just hold down the "Ctrl" Key (lower left corner) and hit the "F" key to bring up the search box at the upper right. Just type in what you want to look for and hit the "Enter" key and it will jump right to that spot in the manual.

### **INSTALLATION**

**To be sure, CTA is what is known as an MT4/MetaTrader "Indicator". It is backward compatible with previous builds of Mt4 (Builds 600 and below) as well as the 700 and 800 builds as we anticipate it also being on future Version 4 Builds of MetaTrader. CTA does NOT run on MT5 currently, though an MT5 version may be created in the future when feasible.**

**Since you are reading this manual, there's a good chance you've already run the CTA\_setup.exe which has already installed CTA and placed a directory on your desktop, within which you've found this CTA Manual.pdf. If you're already familiar with how to install indicators into the MetaTrader platform and have already done so with CTA, then you can feel free to jump ahead to pg. 7 to dig right into the "Input Explanation & Settings" instructions. Otherwise you may install CTA as follows:**

#### **INSTALLING CTA**

Getting your Custom Time Axis<sub>TM</sub> installed is a piece of cake. But it is a "protected" file and as such, has to be Authorized so you don't wind up seeing the product you just paid good money for scattered all over hundreds of forums on the internet. The CID (Computer ID) security scheme has been chosen as it will allow you to run CTA on however many different MT4 broker platforms you wish without having to continuosly log in different account numbers every time you want to boot it up on a new MT4 you've installed on your machine. The only limit is the number of computers CTA can be run on and NOT the number of MT4 platforms, regardless of whether they're Demo or Real accounts.

**NOTE: Be advised, attempting to Authenticate more than 3 CIDs under your PayPal purchase details will remove an existing CID activation thereby rendering an error message and shutting down charts which contain it for any future use. So do not share your Authentication details unless you don't mind sacrificing you ability to run CTA on one or all of your existing licensed computers.** 

#### **Please see the following instructions to Authorize CTA**

TO ACTIVATE CTA on up to 3 computers (regardless of # of MT4 platforms) do as follows: (You can also watch a VIDEO version of these steps at: <www.mt4timeaxis.com/ctavideomanual.html>

Locate the showmycid.exe file within the Custom Time Axis folder which should have been placed on your desktop during installation after clicking the CTA\_Setup.exe file.

- 1] Go to the CTA Authorization page at <http://www.theabundancealliance.com/mt4timeaxis/authorize/authorize.php> browser
- 2] Double click on the showmycid.exe file (found in the same directory this QUICK\_START READ-ME doc is in (you're reading right now) and click the "Copy to Clipboard" button.
- 3] On the page you went to in step 1 above, RIGHT-click in the "Computer 1 ID" field and select "Paste" from the pop-up menu that appear.
- 4] Supply the rest of the information EXACTLY as they are found on your PayPal receipt you should have received after purchase making sure you have no spaces before or after each entry in the remaining fields:

First Name Last Name PayPal eMail PayPal Transaction ID (do not type in the "#" sign before the ID)

5] Left click on the blue "Authorize" button and wait for the "Success" page to appear (it can take up to a minute or so). You will also receive an email notifying you that your CTA has been activated.

**Installing and trying to run CTA BEFORE you get this "Success" page will result in an error message when you try to attach and run it on a chart AND IT WILL CLOSE THE CHART (which, yes, can be very irritating :-/ ).**

#### You are now ready to begin using Custom Time Axis<sub>*IM*</sub>!

If you encounter any problems you may also find helpful troubleshooting tips at: <http://www.mt4timeaxis.com/troubleshooting.html>And of course you can always email: support@mt4timeaxis.com if you need additional assistance.

**Please continue reading below to get the most out of Custom Time Axis<sub>***TM***</sub>. Again, you may also** follow along in the the video version of the manual at

[www.mt4timeaxis.com/setup.html](http://www.mt4timeaxis.com/setup.html) to finish customizing CTA to however you'd like to view it on your charts.

## **INPUT EXPLANATIONS & SETTINGS**

We are very proud of how simple CTA is to operate given how difficult it was to get it actually *work* that way. *(Thanks for the inspiration Steve Jobs!* :-) Yet as simple as it is to operate, requiring nothing more than dragging onto a chart to automatically "replace" the MT4 time axis with the local time in normal am/pm formatting, CTA is still nonetheless completely CUSTOMIZABLE as well. It can be "tweaked" in the Indicator Input Editor in a whole multitude of ways to accommodate one's display and functionality preferences. The following explains in depth how to access and modify those input parameters.

how to access **CustomTimeAxis**<sub>*IM*</sub> Inputs:

**There are 2 ways to bring up this Input Editor of CTA seen below:**

- **1 The first way is used for when applying CTA (or any indicator) to a chart for the 1st time by first**
- a left single clicking a chart to Select it, then
- b up in the menu left clicking View then
- c left Clicking Navigator then
- d finding **CustomTimeAxis** in the list and either
	- 1) left double clicking it, or
	- 2) dragging it onto the chart.

 The Custom Indicator box will then pop up. Double left click on after which point, when the Inputs tab is left clicked, you'll see the box at left.

#### **2 - This second way is used if CTA has already been applied to a chart, in which case you'll then just need to:**

- a Right click on the chart. This will bring up an "Indicators on..." pop-up box stating the indicators that are already applied to that chart, which should include **CustomTimeAxis**.
- b Double Left Click on **CustomTimeAxis**
- c left click to choose the Inputs tab and again, you'll see the box at below:

### **Here's what each of the inputs do to customize CTA to your liking:**

**(NOTE: \*'s denote inputs that have additional helpful explanation provided just below this chart)**

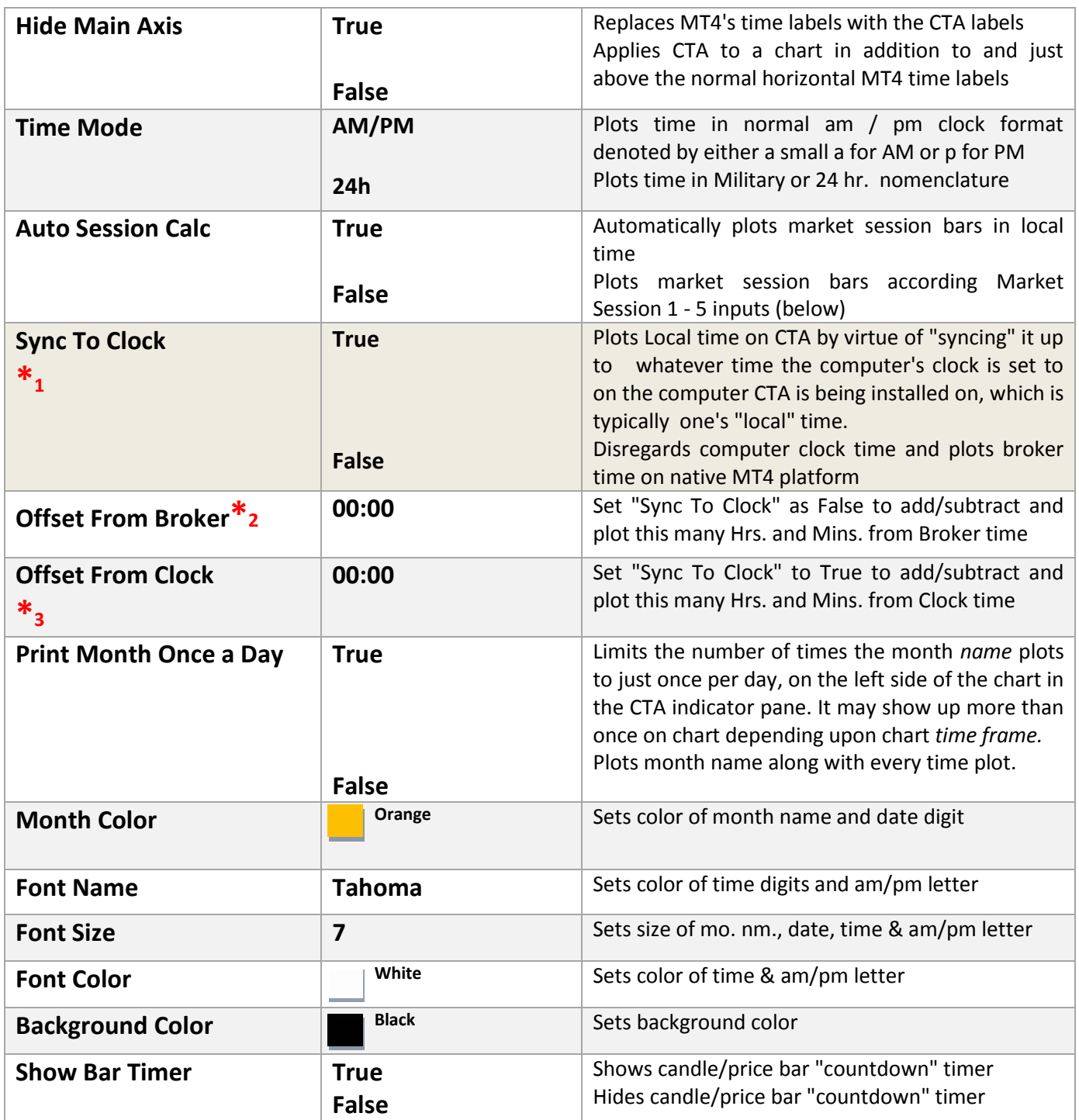

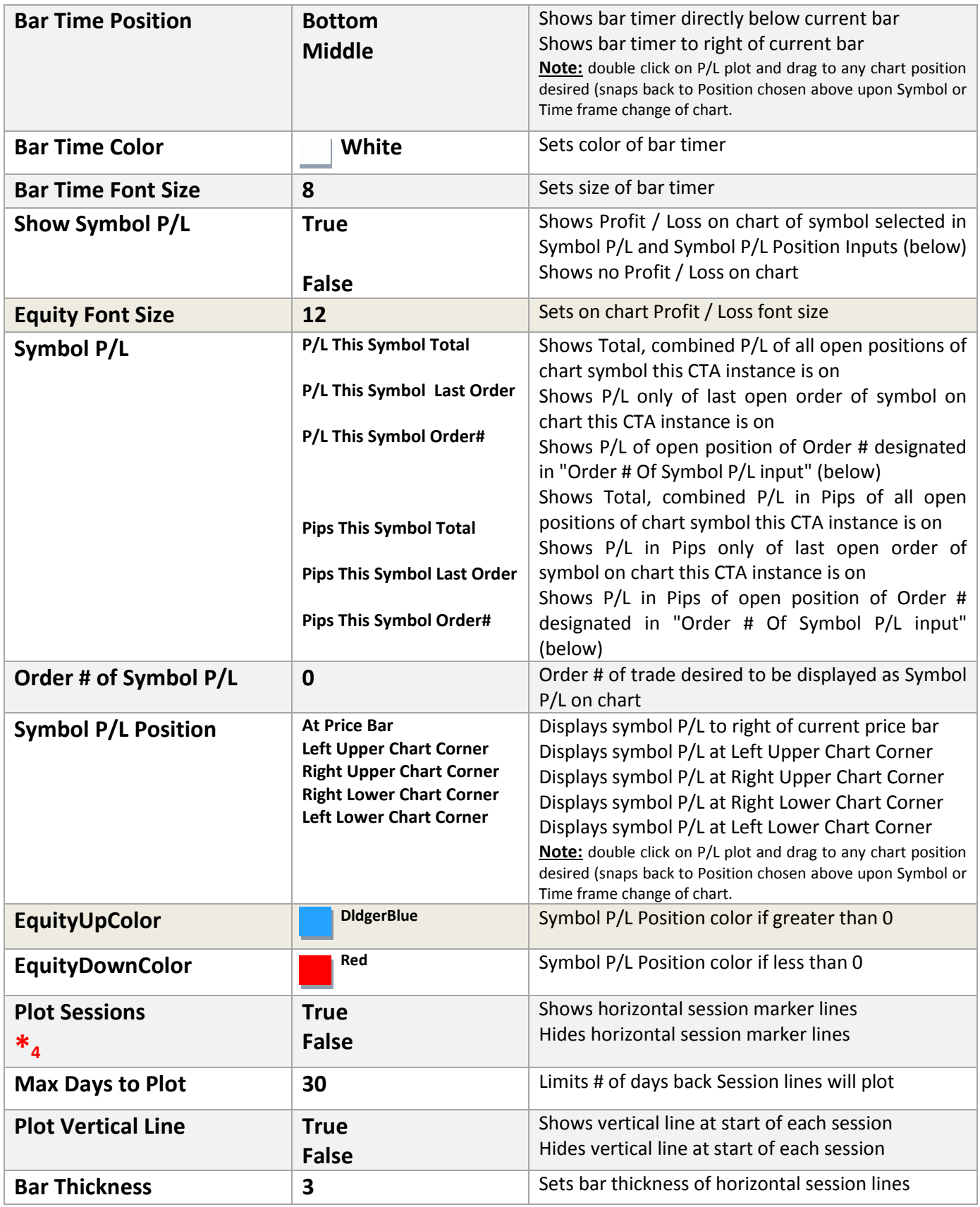

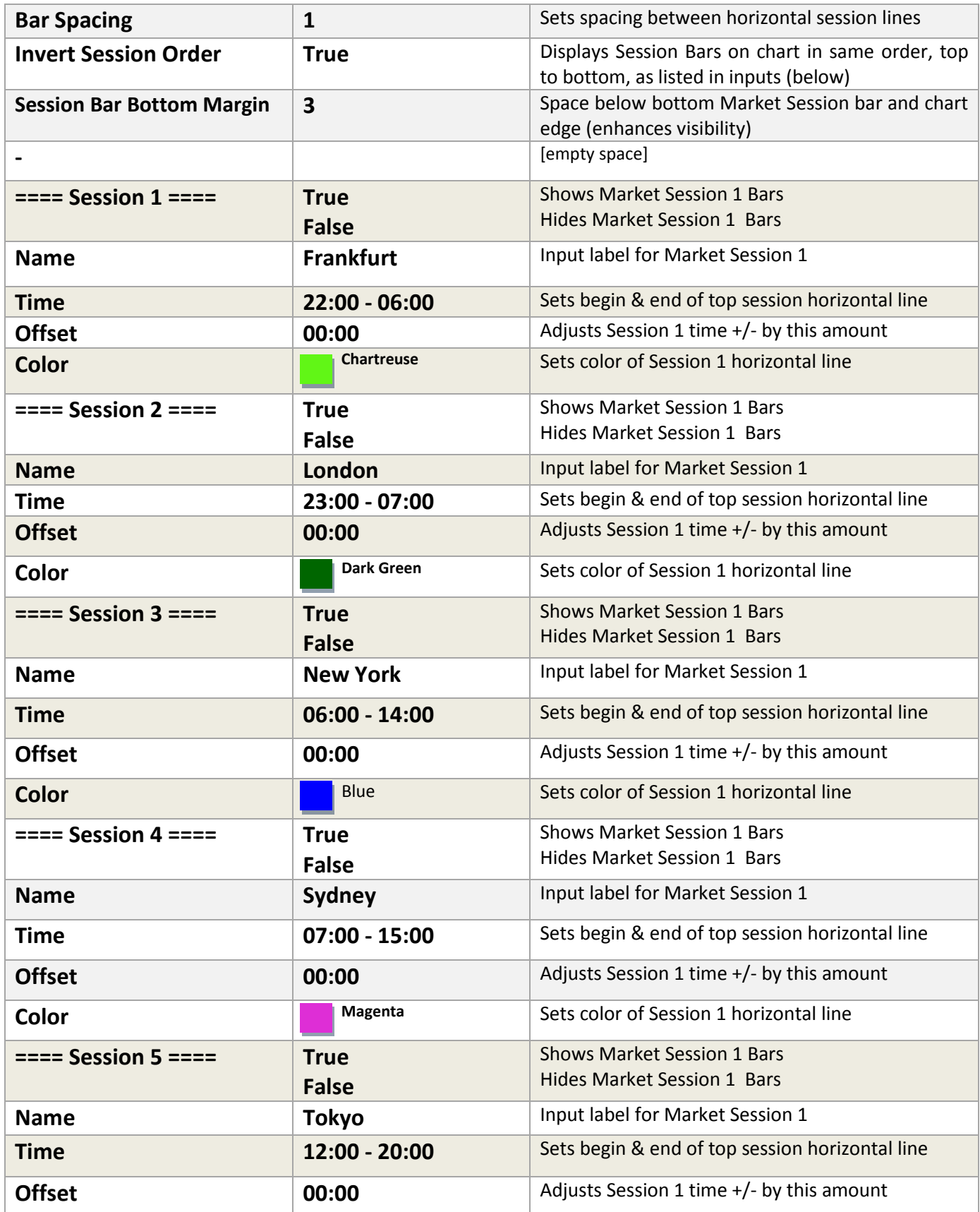

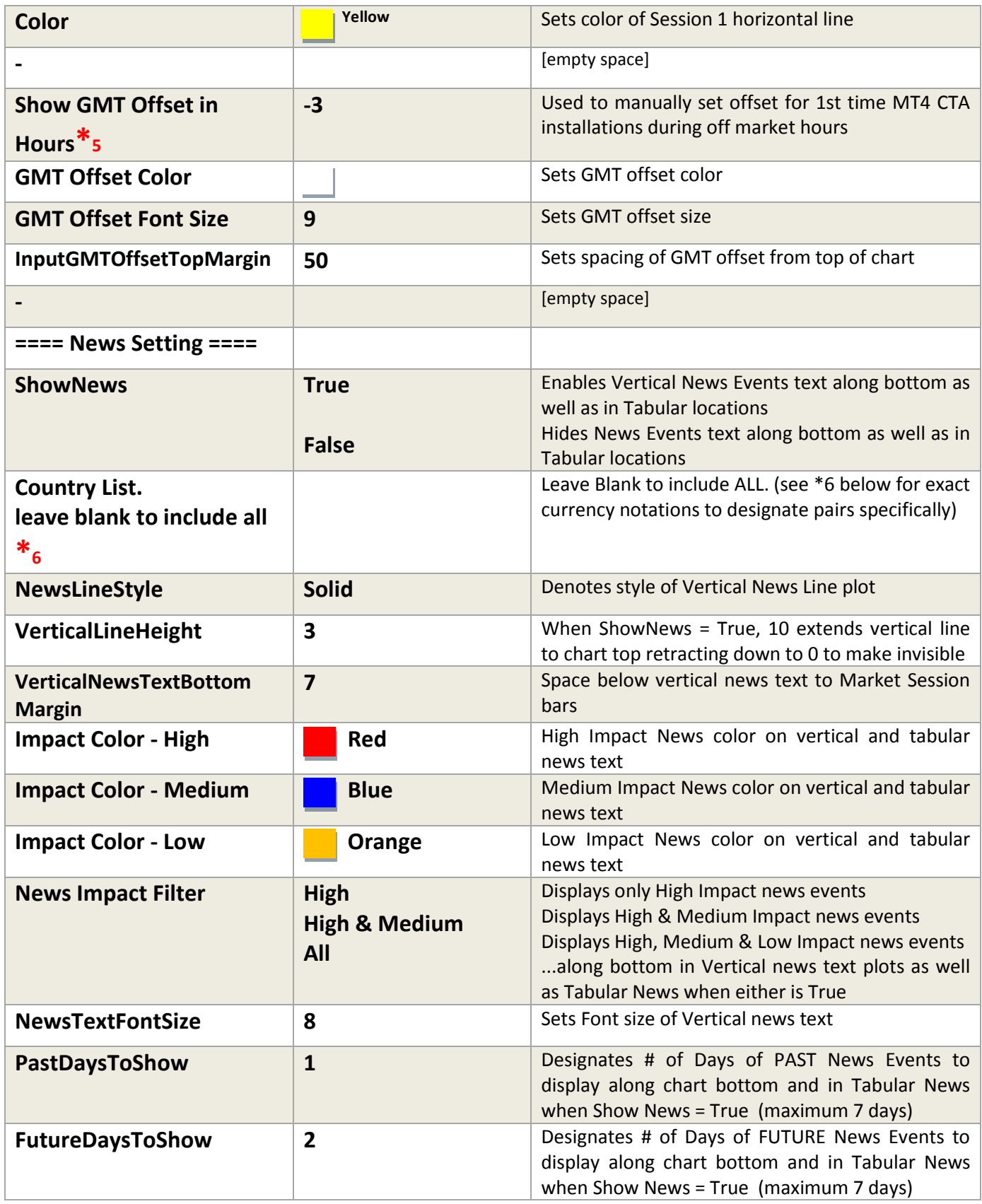

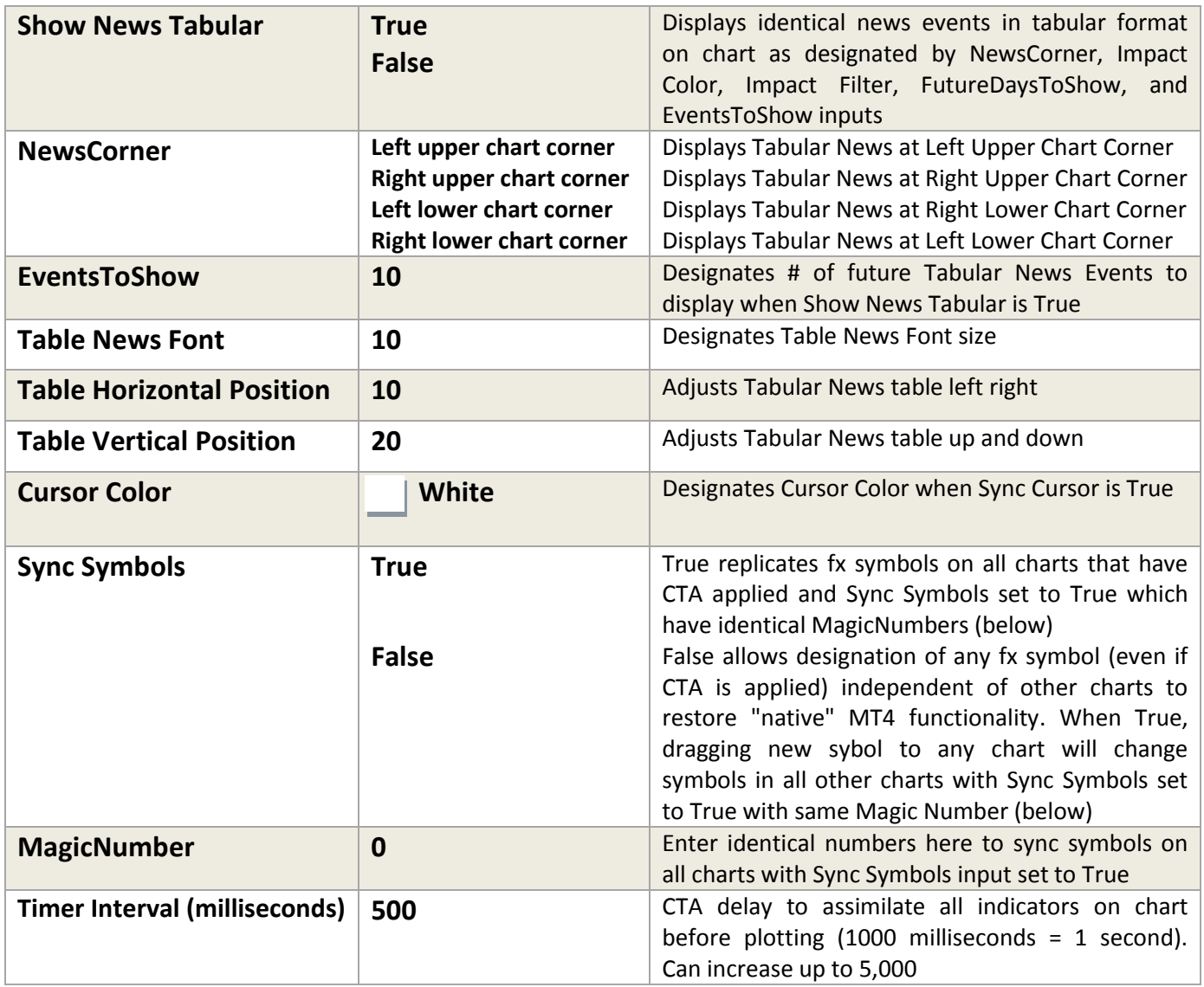

### **Global Cursor Sync usage**

**Note: Please remember to turn off Auto Chart Scrolling on each chart you wish to reference while using Global Cursor Sync (GCS).** The reason is because when using GCS, many times charts will always try to adjust left on every new tick to accommodate the new bar formations coming in from the hard right on the charts which will interfere w/GCS whenever it tries to adjust a contradictory to the Auto Scrolling, which can be very irritating. :-) formation, which can be very irritating (as you will soon find out :-). So simply turn off the auto scrolling. To do

this, either click on the  $\frac{|\mathbf{L}|}{|\mathbf{L}|}$  button in the MT4 menu, or right click on each individual chart, click on Properties in the Common Tab and uncheck the Chart Autoscroll box you'll see there.

**Then, to activate Global Cursor Sync** ( the ability to left-click on any chart and have the crosshair show up at the same chart time in every other chart in the workspace) **simply press**  **down the Shift key on your keyboard while left clicking the cursor or crosshair on your chart. You will then notice the cursor will "pop up" on every other chart.** 

# **EXPANDED EXPLANATIONS OF \* SPECIFIC INPUTS IN ABOVE CHART**

**Ok, most of the inputs controlled as per the above screen shot are pretty self explanatory. But below are a few of them (as marked w/the \*'s) that have a bit more helpful info. provided below.**

# **\*1 Sync To Clock** [not discussed on video]

The "Sync To Clock" input is the key to CTA being able to seamlessly plot local time on the charts. No, it doesn't utilize any fancy GPS tracking algorithms or other mystical transformer capabilities. The reason being, as has probably already been surmised, is that CTA simply captures the computer's clock time that it's running on and utilizes that on all functions it performs. (UNLESS this input is set to False, as explained above in the input chart, in which case CTA diverts back to the native broker time.) Now, though this seems to be the obvious, "500 lb. gorilla in the living room" solution to what has apparently been evading the otherwise multitudinous numbers of programmers having created an indicator which does what CTA does before this, be assured, it was definitely easier said in concept than it was to DO. Nevertheless, we DID it and you now have it.

That being said though, there had to be an assumption employed in its deployment. And that assumption is that most traders (as well as most computer users in general), have their computers' clocks *SET TO THEIR LOCAL TIME*. And most would probably agree that one would be hard pressed to prove this otherwise, right? Nonetheless it only stands to reason that, if by some fluke CTA is installed on a computer that is NOT set to the user's local time, it can't perform this function, at least not without some adjustments.

So, if after installing CTA and setting "Sync to Clock" to True, the proper time is NOT displayed on the chart, then the first thing to do is check the computer clock. The easiest way to do that is to simply look down in the corner at bottom right, or wherever you have your computer's clock displaying, and see what time is displaying there. If it's wrong, it's either because:

- your computer doesn't adjust automatically for Daylight Savings Time changes twice per year or
- the computer clock has been manually changed to reflect otherwise
- it's an older computer that doesn't automatically set the clock function as most now do (as of 2015)

Solution? Simple. Just left/single click (in most cases) on the clock which will bring up a small window that will allow the time to be set manually to any time desired by clicking the "change date and time settings" that should also appear in that pop-up window. You should now be seeing CTA displaying the proper local time. Issue solved.

What if it's *still* wrong? There are only 2 other thinga which could cause that Local Time to NOT be displaying properly.

1 is if the Offset From Clock input has been changed in the indicator, in which it merely has to be corrected to 00:00 or

2 CTA **has been installed DURING** a time when there is no live data coming in either due to an internet connection interruption or during weekend, "off" hours. If this is the case. The good news is this can STILL be overcome. How? Please see: **\*5 Show GMT Offset in Hours** heading below to address this.

# **\*2 Offset From Broker**

Offset from Broker only works when the Sync To Clock input is FALSE. This then directs CTA to utilize the Broker time which is normally reflected in the native platform time axis, to perform its plots. Offsets of both + or - can then be inputted here down to the minute, and the result will be reflected in the indicator pane of CTA. All horizontal Session lines will also plot according to these settings of whatever the Broker Time is, + or - what the Offset From Broker is set to. The offset entered here will not only be reflected in the CTA indicator pane, but also in the cursor or crosshair pop when either is used to reference exact bar times in the indicator as well.

# **\*3 Offset From Clock**

Offset from Clock only works when the Sync To Clock input is TRUE. This then directs CTA to override what the Broker's time is, otherwise reflected in MT4, and instead utilizes the computer's clock time to perform its plots. Offsets of both + or - can then be inputted here down to the minute, and the result will be reflected in the indicator pane of CTA. All horizontal Session lines will also plot according to these settings of whatever the computer's clock is, + or - what the Offset From Clock is set to. The offset entered here will not only be reflected in the CTA indicator pane, but also in the cursor or crosshair pop when either is used to reference exact bar times in the indicator as well.

# **\*4 Plot Sessions**

#### **Setting Up Session Times**

**NOTE:** This section is only necessary to use and understand if you want to MANUALLY designate specific market session times by setting the **AutoSessionCalc** input to False. When set to True, everything seen below is

AUTOMATICALLY calculated so as to plot all market session bars on any computer precisely relative to local time.

Having said that, this is actually quite easy to do once understood, though it may take more focus on this entry than normal as it does elaborate a bit extensively in order to be as thorough as possible, on what in reality is the easiest way to get all 5 of the Global Market Session times accurately set in CTA.

"Out of the box" CTA is set to display all the 5 major global trading sessions **according to GMT** (Greewich Mean Time) when "Plot Sessions" input is set to True (which is False by default). So if you just happen to live IN the GMT time zone, good for you! All you have to do is just apply CTA to your chart and all the Market Session plots will show up perfectly set up. But you can also practically do the same thing if you live in any of 6 *additional* time zones (shown below) by just applying one of the premade templates that come with CTA by utilizing the following **"GRID".**

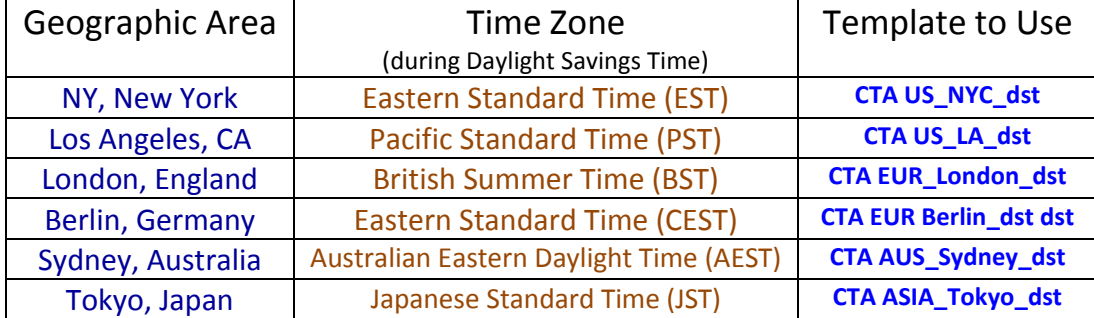

## **TEMPLATE GRID 1**

To apply one of the above templates to your chart (assuming Custom Time Axis<sub>*IM*</sub> has of course already been properly installed, either manually, according to the Installation instructions on pgs. 4 -6 or via the automatic setup file), use the following directions:

**1** Using the **TEMPLATE GRID 1** above, if you notice that you happen to live in one of the Time Zones represented in the center column, as also referenced in the Geographic Area column 1, then just make a note of the Template that it lists that you'll want to use directly to the right in the 3rd column.

- **2** Right Click anywhere on the chart you wish to apply **CustomTimeAxis**<sub>*IM*</sub> to and Left click and choose Apply Template from the popup box that appears
- **3** Scroll down to the template you noted that you'll want to use from step 1 above, hover your cursor over it and release. **NOTE:** You may need to toggle the timeframe up or down to get it to plot after applying it with a template if it doesn't show up immediately. (see "Troubleshooting" top #5 on pg. 24 for more details)

This applies the CTA with the settings for the Market Sessions which plot perfectly on your chart according to your local time only if you live in one these exact areas. Now, if you live and trade in an area other than GMT or where one of these premade templates can't be used, just use the following directions to easily customize CTA to plot proper Global Trading Sessions relative to the exact geographic location in which you *do* live and trade.

- **1** Just go ahead and attach CTA to a chart, whether by using a template or straight from the Navigator window. Either way, it doesn't matter.
- **2** Point your browser to or click on: **http://forex.timezoneconverter.com**

**3** When you get to the above page, scroll down to where you see the following chart. This thing is AWESOME and perfectly suited for what we now need.

#### **Forex Market Time Converter**

Time Zone: GMT How do I determine my time zone?

Time and date: 08:01 AM 09-September-2015 GMT

Click on a time zone for Daylight Saving Time (DST) transition dates and times

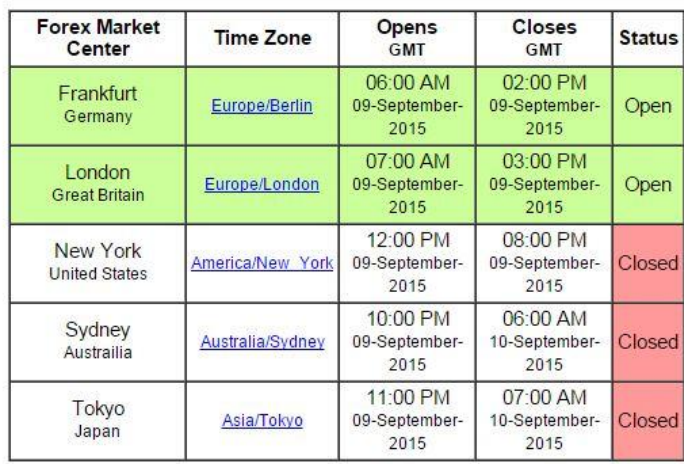

**4** Proceed to click on the Time Zone dropdown menu to see all the world time zones listed in not just 1, but FOUR DIFFERENT WAYS!

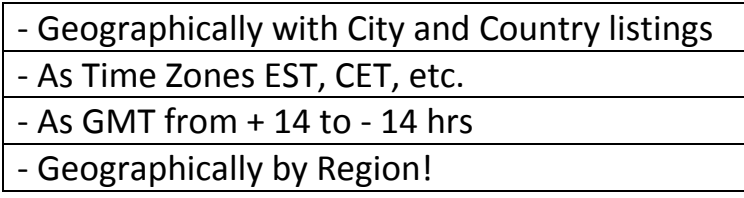

and select the one that applies to YOU. This will repopulate the chart with all the exact market Open and Close times SPECIFICALLY in reference to where you've selected! EXACTLY what we need!

**5** Ok, we're almost there. Now all we need to do is convert each of these times for each of the 5 "Forex Market Centers" represented in the grid to Military time using the chart below, and enter those times into CTA and choose a color for each to be represented by when it plots them. Bamm - Piece a' cake! So go ahead and have at it using the below and I'll catch you on step 6.

24 hr. Time Converter

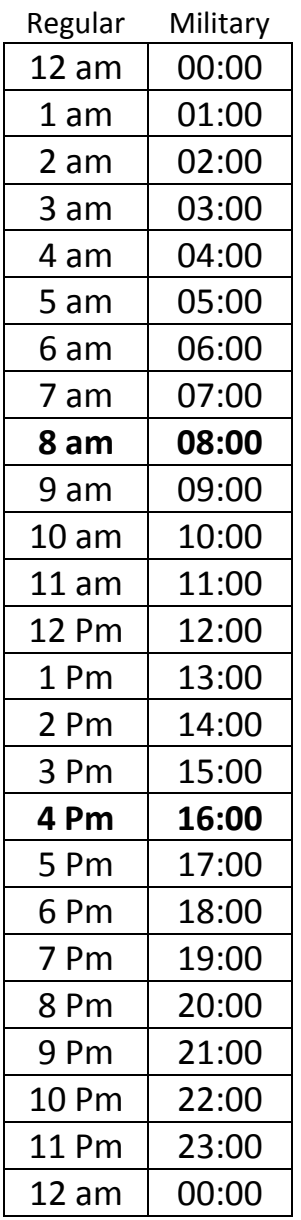

**6** Ok, now all we have to do is

- A take the times we've retrieved from the Forex Market Time Converter website which we've
- B converted to 24 hr. time with the above chart, and
- C input the Values into the 5 respective Session Time positions in the CTA indicator Inputs shown below
- D choose the colors we desire for each
- E Set the Bar Thickness, Spacing, Vertical Line Preference, Etc.
- F and click "OK" to get every major global FX Market trading session plotting on our charts perfectly synced to our local time. Not too bad eh? Not too bad at all!

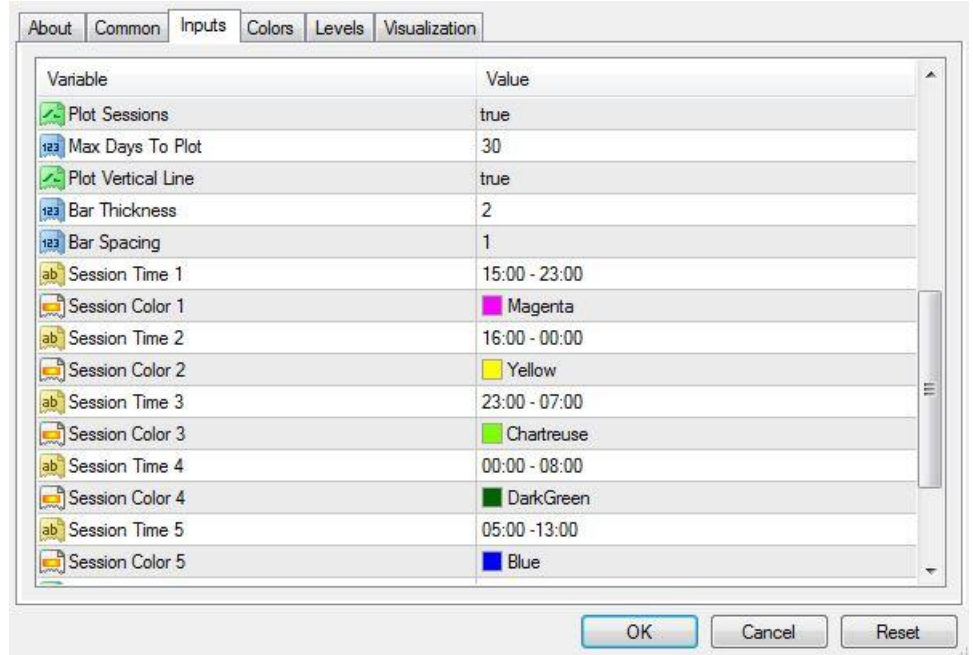

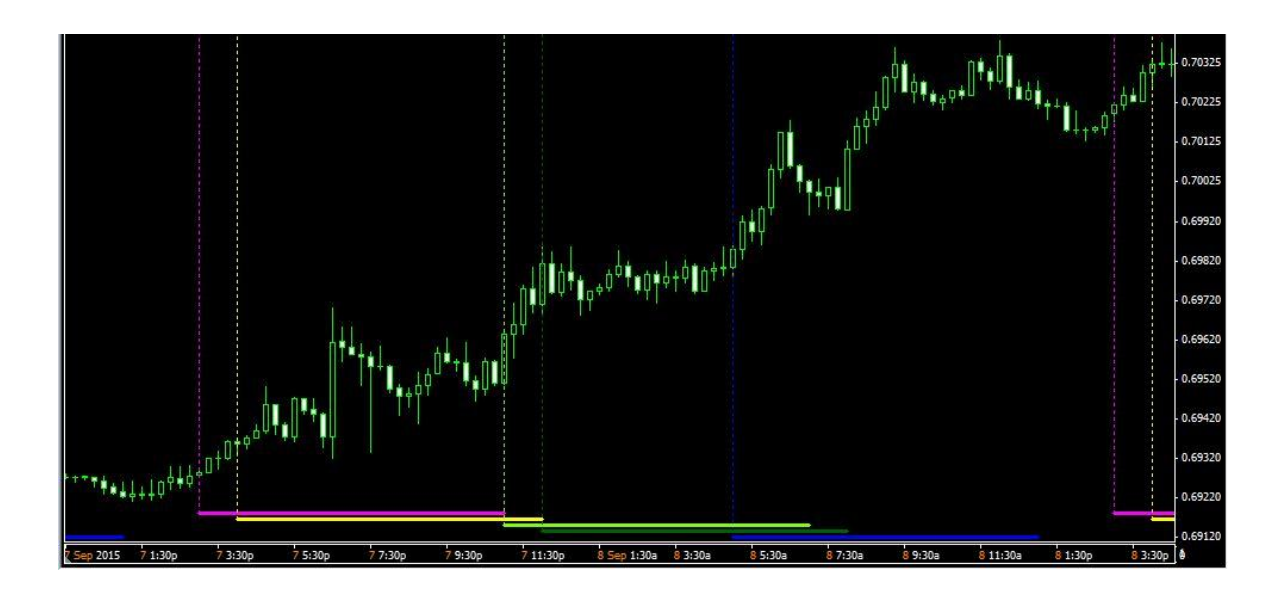

### **ONE FINAL SUGGESTION regarding Market Session plots:**

Once you've gotten CTA plotting the market sessions correctly **I'd advise making a completely new template** so all you have to do for all future applications of CTA onto your charts is just throw your custom template on which will already have all the session plots modified **TO YOUR LOCATION** so you don't even have to mess w/them again. And keep in mind, this template will work on any broker platform you apply it to REGARDLESS of what *their* GMT offset is because it will be based

upon YOUR LOCAL TIME, not the broker time. Just right click anywhere on the chart you want to save the template from and choose Template/Save Template then name the template and click Save and you're good to go.

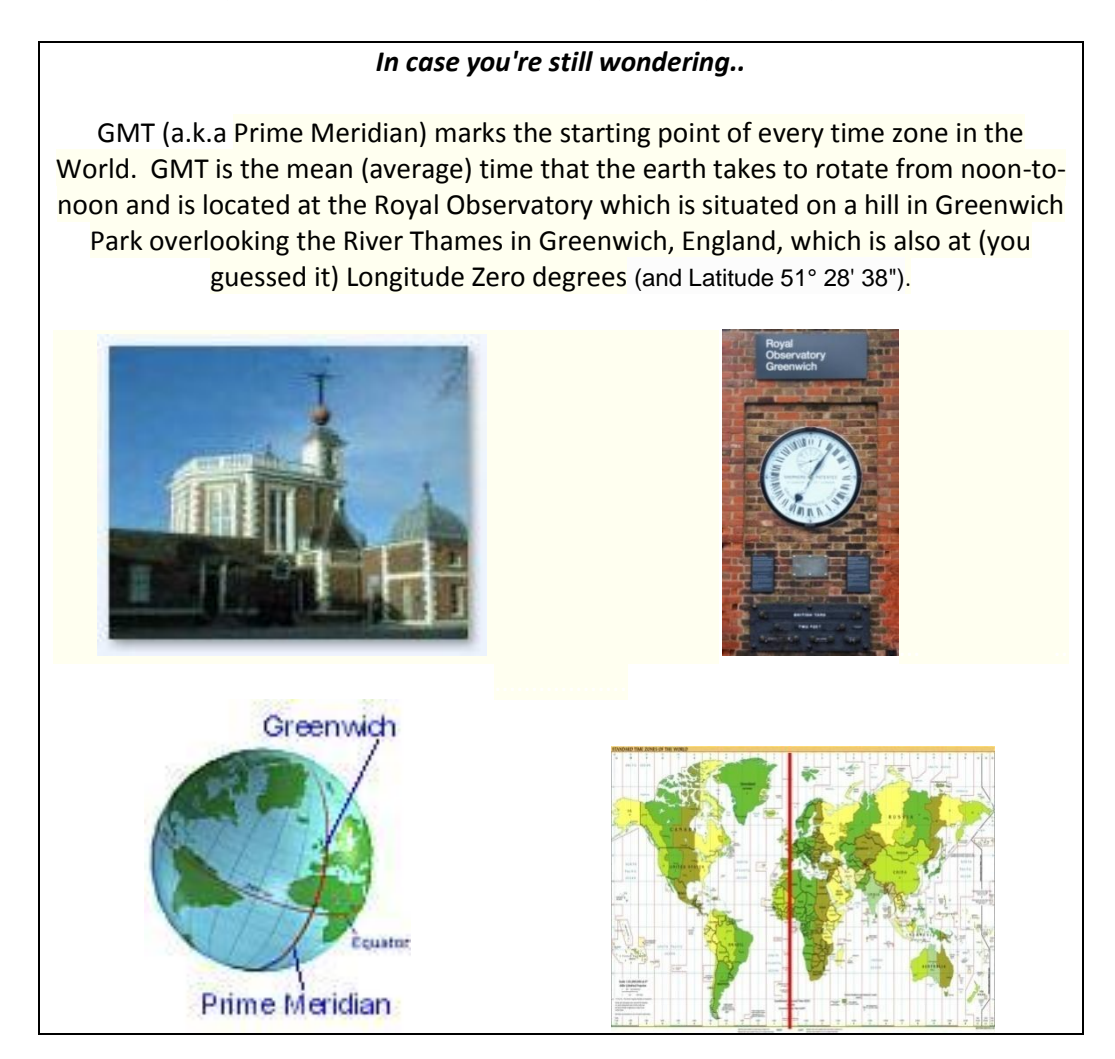

# **\*5 Show GMT Offset in Hours**

**The** Show GMT Offset in Hours **input is** o**nly necessary for weekend (off hours) CTA installation into a MT4 that it has never run on so that it generates accurate time readouts on historical data without having to wait til' the market opens before it starts plotting correctly.**

As long as CTA was on a chart before market close on Fri. there is no need for this input EVER again on that installation, as all the proper information has already

been captured for what CTA needs for accurate historical data plotting from that point forward. This input is ONLY necessary if CTA has NEVER been installed on a fresh MT4 platform and this was done DURING a time when there is no live data coming in so that it can nonetheless still be utilized to see proper historical plotting. The MOMENT the market opens on Monday (or Sunday in some parts of the world) and data starts streaming in, CTA kicks in and no manual intervention is necessary from then on, regardless of desire to view historical chart data during weekends, data outages or not.

So how is this used? This is the ONLY time you'll have to do a bit of Broker platform research regarding CTA and again, it's is only provided as a contingency for the rare instances during which CTA is desired to be installed during a time window as described above when there is no live data coming into the platform. So in this case you will need to know what your broker's offset is that they're using from GMT so it can be MANUALLY entered it into this field.

To help in that regard, here are some of the more popular brokerages around the world and their GMT offsets to help save you a little time.

**Alpari: GMT +2**

**Axisodl: GMT ACTbrokers: -4 CFGTrader: GMT +2 CoesFX: GMT +3 Fibo Group: GMT +2 [Forex.com](http://www.forexfactory.com/brokers.php?broker=for) : GMT Forex LTD: GMT +2 [FXCM](http://www.forexfactory.com/brokers.php?broker=fcm) Trader 4: GMT -4 FXCM MT4 powered by BT: GMT +1 [FXDD](http://www.forexfactory.com/brokers.php?broker=fxd) : GMT +3 Gomarkets GMT +2 IBFX: GMT Marketiva GMT MetaQuotes: GMT +2 MoneyTec: GMT +3 Netdania Charts GMT -8 North Finance: GMT +2 [Oanda](http://www.forexfactory.com/brokers.php?broker=oda) GMT -5 Orion: GMT +4 Real Trade: GMT +2**

#### **Real Trade: GMT + 0**

Otherwise, simply Google the broker name together with "GMT offset" and you should be able to come up with the proper number to enter into the GMT input in CTA to get it to plot historical data correctly, even if you fire it up over a weekend and are just too excited to start back testing with it to wait for the market to open on Sun. or Mon. At least in this way, you can do it!

# **\*6 Currency notations to use in the "Country List" INPUT for pairs to SHOW news events for**

AUD Australian Dollar EUR Euro GBP British Pound CAD Canadian Dollor CHF Swiss Franc GBP British Pound JPY Japanese Yen USD US Dollar

### **GETTING THE MOST OUT OF CTA FUNCTIONALITY**

#### **How to easily "size" CTA vertically after applying it to a chart**

You've probably already picked up on this after watching some of the videos, but if not, here's a quick "refresher": After applying CTA to a chart you can easily "size" it in 2 different ways:

- 1 The normal way that any indicator is sized in MT4, which is to simply "grab" the upper (or lower) indicator pane border by placing the tip of the mouse cursor over it, left clicking and holding and dragging it up or down and releasing or
- 2 double left clicking anywhere inside the CTA indicator pane

**NOTE:** If you can't drag to resize CTA (as in step 1) you need to "unsnap" it, the same way it was snapped into place in #2 above, by simply double clicking it.

### **How to NOT obstruct MT4 Volume indicator and price bars/candles with Custom Time AxisTM "Chart on Foreground"**

To avoid having **CustomTimeAxis**<sup>M</sup>, or any other indicator for that matter, from overlaying "on top" of and obscuring important chart objects like price or volume as shown in this screen shot:

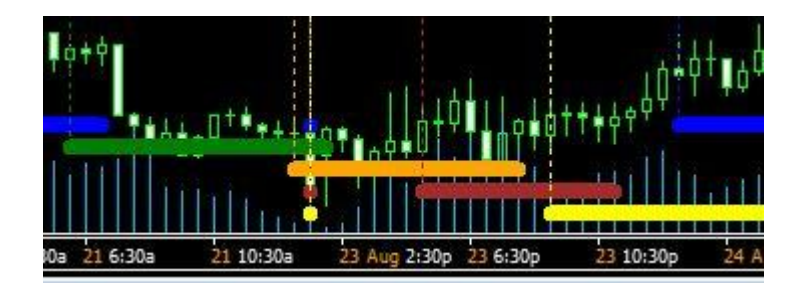

all you have to do is hit the F8 key, which brings up the chart Properties box where you'll then click on the Common tab to show the following:

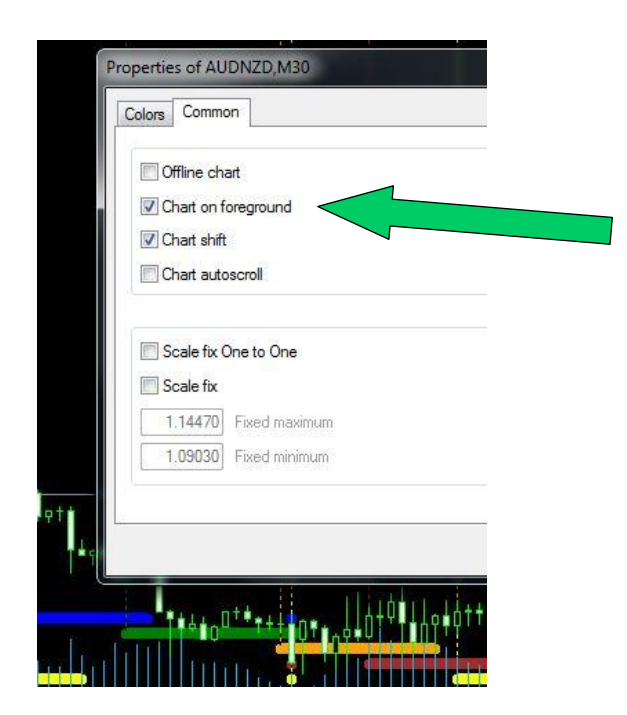

Check the "Chart on Foreground" box.

This will ensure all important chart objects like price bars, volume bars, etc. ALWAYS appear in the foreground, "on top of" any indicators or other graphics placed on the chart so they're not obscurred....

thereby having the chart then look as below:

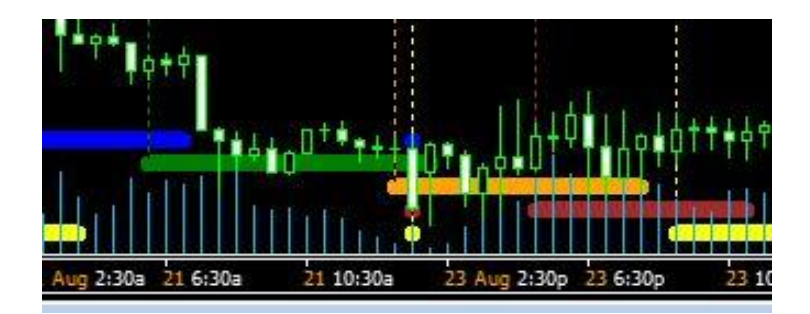

### How to show nothing but TIME on your CustomTimeAxis<sub>*IM*</sub>

If you are a true trading minimalist, desirous of removing every single pixel of information from your charts which is visually irrelevant, and as such would love to even remove that pesky Month name and date itself from the time axis completely so all that's seen is the time data itself, here's a CTA "hack" if you will, that will pretty much provide that affect. Because CTA allows users to set the Date Font color *independent* of the Time Font color, you guessed it, all you have to do is make the Date Font color exactly *the same* as the background color being used for CTA and viola, for all intents and purposes, it disappears! After using CTA for a few days you probably would have figured this out anyway, but in case you don't, and you even care about this, well, there it is. No extra charge! :-)

### **Locating Session Plot lines at bottom w/multiple CTA instances on chart**

I've pretty much covered this in one of the marketing videos, but in case you can't remember that and find you may be a user that does intend to run multiple instances of CTA on a single chart while at the same time showing the Global Session Plots, then being aware of this little tidbit may just come in handy when setting up your charts. And it's basically this:

When the "Plot Sessions" input is True, just know that the horizontal session lines that plot along the bottom edge of the charting window arrange themselves in the same order vertically as they are also added and hence, show up, as seen in the Indicator List window. So, if CTA is applied 3 times to the same chart with each of them set with the "Plot Sessions" input to True, then you'll basically wind up with 3 sets of Session line plots up in your main chart stacked one on top of the order vertically. Probably more than you need or want. So of course all you have to do to get rid of all of them but the LOWEST one, just set the "Plot Sessions" inputs in the TOP 2 to False, leaving the lowest instance on and you'll have a nice clean chart with only the Session Plots as designated in the last applied, lowest in the Indicator list instance of CTA showing up.

### **TROUBLESHOOTING**

**NOTE: Please reference the online Troubleshooting page at: http://www.mt4timeaxis.com/troubleshooting.html** to be sure you're always up to date on most current issues we know of to address anything that may come up w/CTA in real time.

**CTA has been designed to be as user friendly, seamless and fluent to use as possible and tremendous effort has been put into its design in that regard. Nonetheless there were a few very minor issues that you may come across that have some pretty easy "workarounds" that can be used to easily correct as follows.**

**1) Problem:** Does not show correct time when CTA is set to "Sync To Clock".

- **Solution:** Details surrounding this issue were covered previously on pg. 11 under \*1 Sync To Clock, but here is a "shorter version" answer: Basically because CTA captures the computer clock's value on the machine it's running on, ("assuming" that the time that the clock is set to is the trader's Local Time), it will only reflect what the computer clock is showing. Hence, it it's "wrong":
	- a) Check to make sure the Sync To Clock input is set to True
	- b) Check to make sure the computer clock is set to the right time and adjust if necessary
	- c) Make sure the "Offset From Clock" Input is set to 00:00

**NOTE:** The only other time there can be a problem is if CTA has been installed on a MT4 platform which it has never been installed on and this was done DURING A WEEKEND, OR ANY OTHER TIME WHEN THERE IS NO LIVE DATA being supplied to the MT4 platform. If this is the case, please see

**2) Problem:** CTA has been installed, the little orange padlock appears on the top right corner of the chart, but it's still not working.

**Solution:** Your MT4 platform may be set up to "default" every new indicator that's applied to it to have the boxes unchecked in every new indicator that's installed, so that's the way it installed, even if an autoinstaller/setup.exe was used to do so. So

**FIRST**, to get CTA set correctly and working:

- a) Right click on the chart CTA is applied to
- b) left click Indicator List
- c) Select CustomTimeAxis and click the Edit button
- d) Click the Common tab
- e) Click the boxes next to "Allow DLL imports" and "Allow external exports to make sure there are check marks in them.

**SECOND**, to set your MT4 platform so every other indicator you apply doesn't continue creating this inconvenient issue,

- a) Above in the File menu choose: Tools / Options / Expert Advisors tab and
- b) Click to make sure the "Allow DLL imports" checkbox is checked (unless you don't mind having to manually do the "**FIRST**" step above this every time a new indicator is applied.
- **3) Problem:** CTA has been installed on an MT4 platform it has never been installed on before and this was done during "Off hours" (on a weekend, during and doesn't Plot Correct Time. **Solution:** Details surrounding this issue were covered previously on pg. 19 under **\*5 Show GMT Offset in Hours**. But basically, this simply involves manually inputting the GMT offset into CTA

so it plots correctly if it was installed during a time in which no live data has been able to have been captured by CTA to perform its calculations. Again, please read the **\*5 Show GMT Offset in Hours** section on pg. 19 for a more detailed explanation.

- **4) Problem:** CTA doesn't seem to properly space itself vertically when a larger Font size is selected greater than 7.
- **Solution:** When applying CTA fresh to a chart OR when increasing font size the vertical spacing of the CTA indicator pane may be either too large or too narrow respectively. To correct this all that is needed is to simply left/double click anywhere inside the CTA indicator pane and it will automatically "snap" to an appropriate, thinner or larger optimal vertical spacing, whichever is needed. Or you may simply run the tip of the cursor arrow over the top border edge of the indicator pane, click and "drag" the border down or upward to space it manually.
- **5) Problem:** Whenever CTA is applied to a chart from a Template, it seems to come up blank.
- **Solution:** When applying CTA directly to a chart from the Navigator everything seems to apply flawlessly. But for some reason whenever a *template* is used to apply CTA to a chart, and even then only intermittently, it sometimes fails to *immediately* show up. Don't be alarmed if this happens. Simply "toggle" your chart a timeframe or 2 higher or lower up above in the portion of the file menu seen here

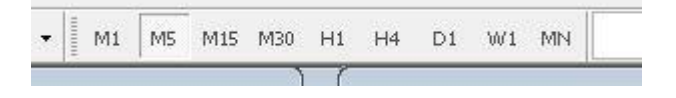

and you'll see CTA kick right in and run without a hitch from then on.

- **6) Problem:** When double clicking on CTA to get it to automatically "snap" to optimal vertical sizing or to free it up from locked position to be able to resize it manually, sometimes it doesn't respond, thereby rendering it impossible to resize at all.
- **Solution:** Somtimes CTA sort of "sticks" when trying to do this. Sometimes all that's necessary is to just try double clicking around in various locations within the time plot of CTA. If that still doesn't work, place the cursor directly on the upper border of the indicator and double click there. This usually does the job. Just stick with it and usually you'll find the "sweet spot" to click on to either free up CTA to resize it or to get it to snap into position automatically.

### **REMEMBER: For the most current listing of all known issues, solutions, tips and tricks toward getting the most out of CTA, always stay up-to-date at:**

<http://www.mt4timeaxis.com/troubleshooting.html>

For any remaining questions do not hesitate to contact [support@mt4timeaxis.com](mailto:support@mt4timeaxis.com) for any additional aid needed.

**Thank you once again for your purchase of the most comprehensive and versatile time conversion and plotting utility available for the MetaTrader platform. May your trading enjoyment and profitability increase many fold because of it!**

**Cheers!**

Randy Haddad / Creator [www.Mt4timeaxis.com](http://www.mt4timeaxis.com/)